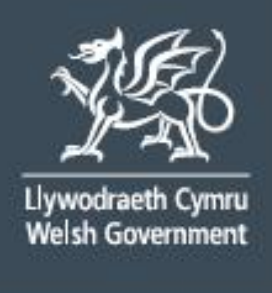

# **Cynllun Cymorth Llaeth:**

# Llawlyfr Sut i Lenwi

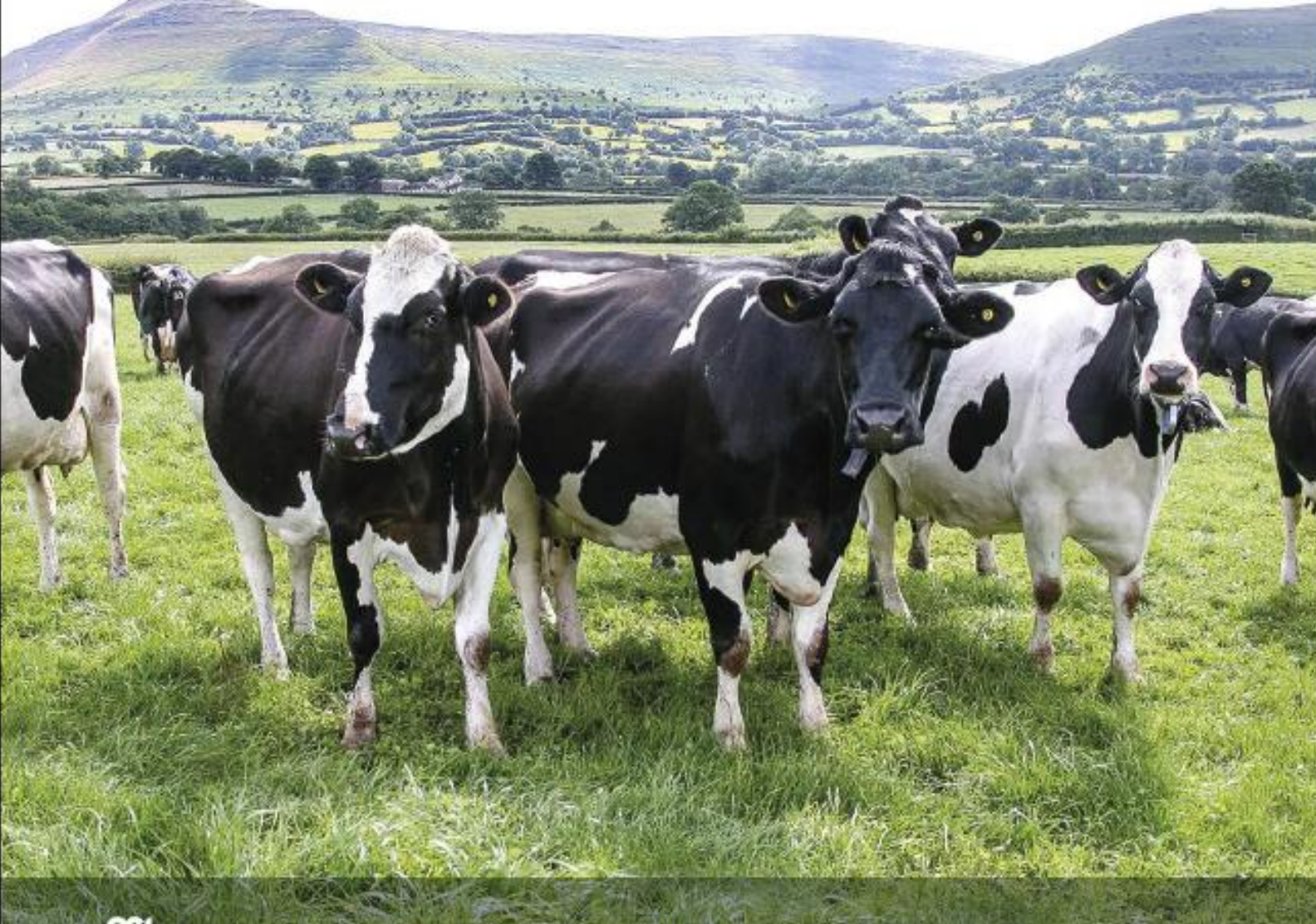

# **RPW Ar-lein – Hafan**

# Yn RPW Ar-lein, ewch i'r Hafan.

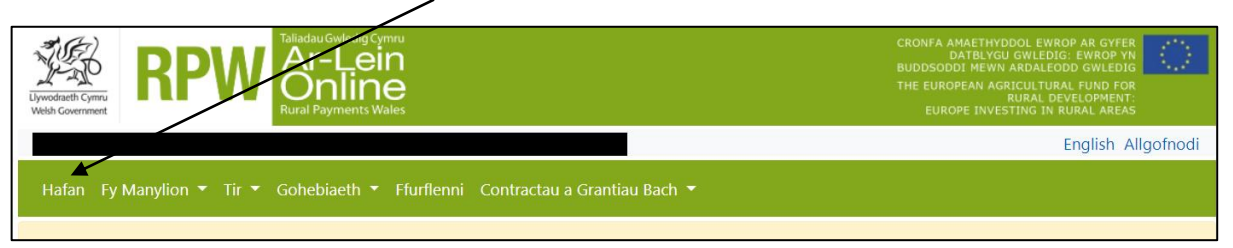

Ar waelod yr Hafan, cliciwch ar y ddolen Cynllun Cymorth Llaeth i gael mynediad at y ffurflen gais.

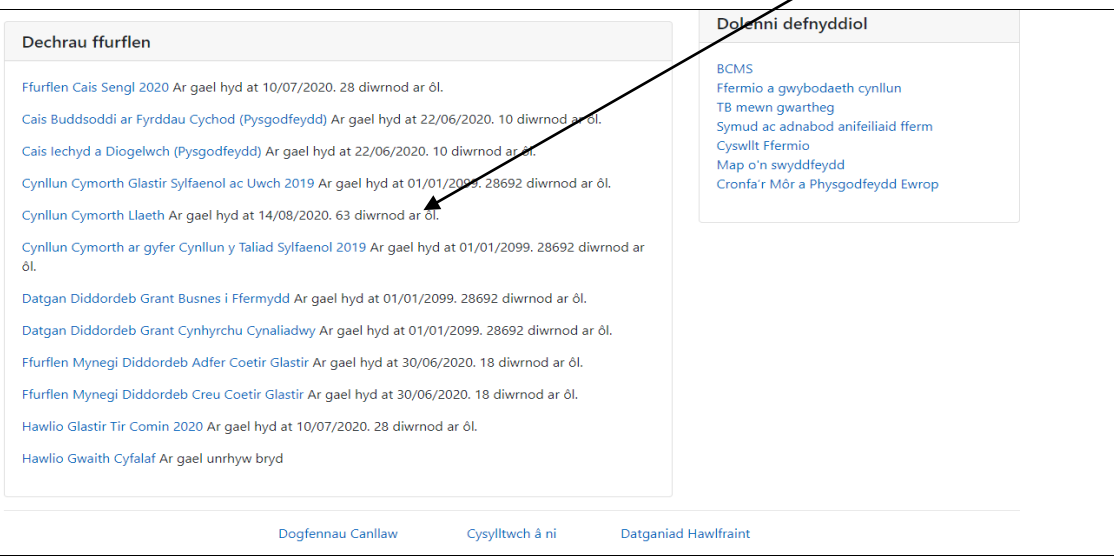

Cynhyrchwyd gan Lywodraeth Cymru © Hawlfraint y Goron 2020 ISBN 978-1-80038-671-6 Mehefin 2020

#### **Dechrau Cais**

Darllenwch yr wybodaeth sydd ar y dudalen hon, a gwnewch yn siŵr bod y Manylion Cwsmer a'r Dewisiadau Ar-lein yn gywir. Dylech newid rhain cyn dechrau eich cais os ydynt yn anghywir.

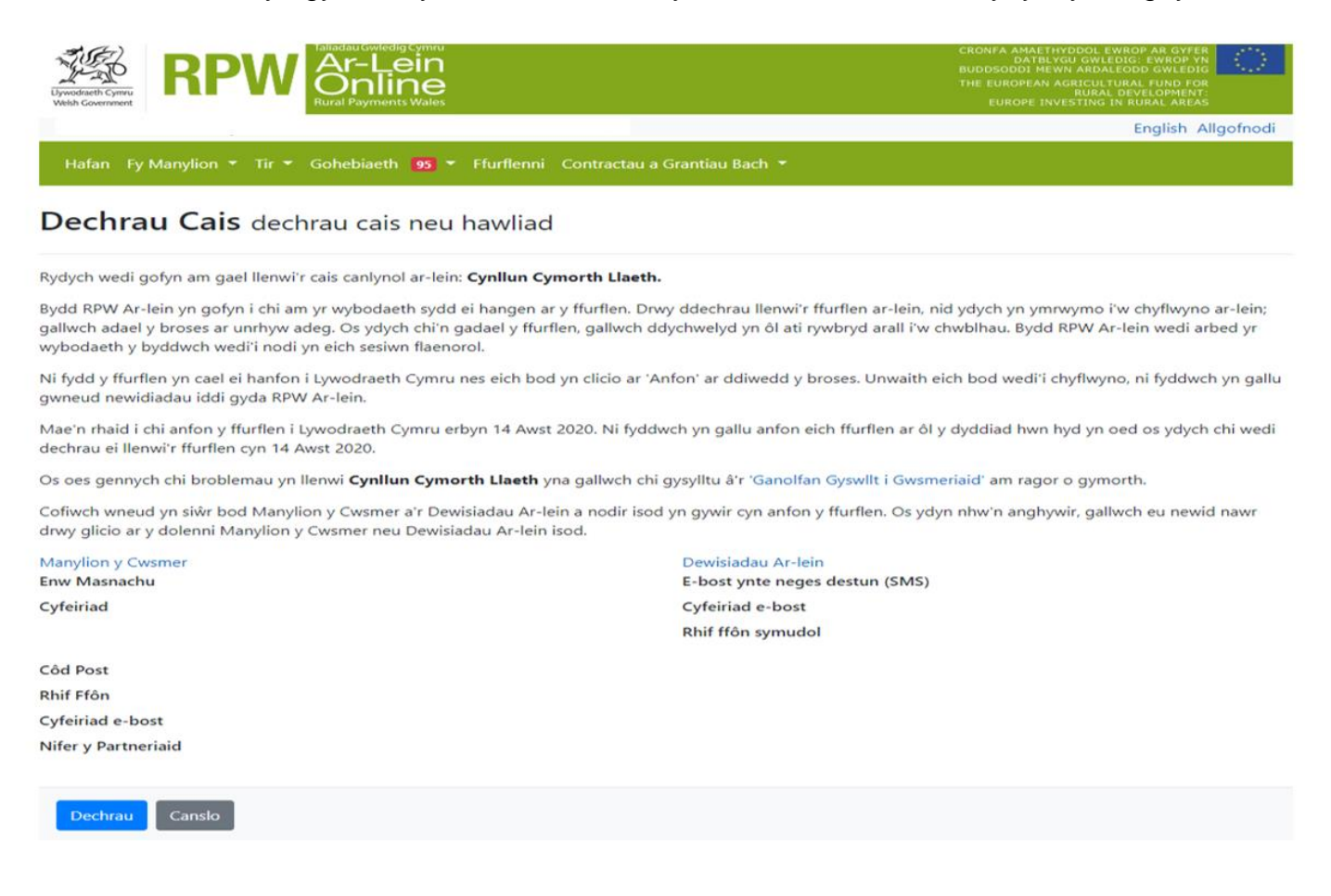

**Cyn dechrau eich cais gwnewch yn siŵr eich bod wedi darllen y Canllawiau ar y Cynllun Cymorth Llaeth**

I ddechrau eich cais cliciwch ar y botwm **Dechrau**

#### **Parhau â'ch Cais / Dechrau Eto**

Unwaith y byddwch yn dechrau eich cais, mae gennych yr opsiwn i'w adael a dychwelyd iddo eto. Os ydych yn mynd at gais yr ydych eisoes wedi'i ddechrau, ar y sgrîn hwn pwyswch Parhau (botwm glas ar waelod y sgrîn) neu Dechrau Eto.

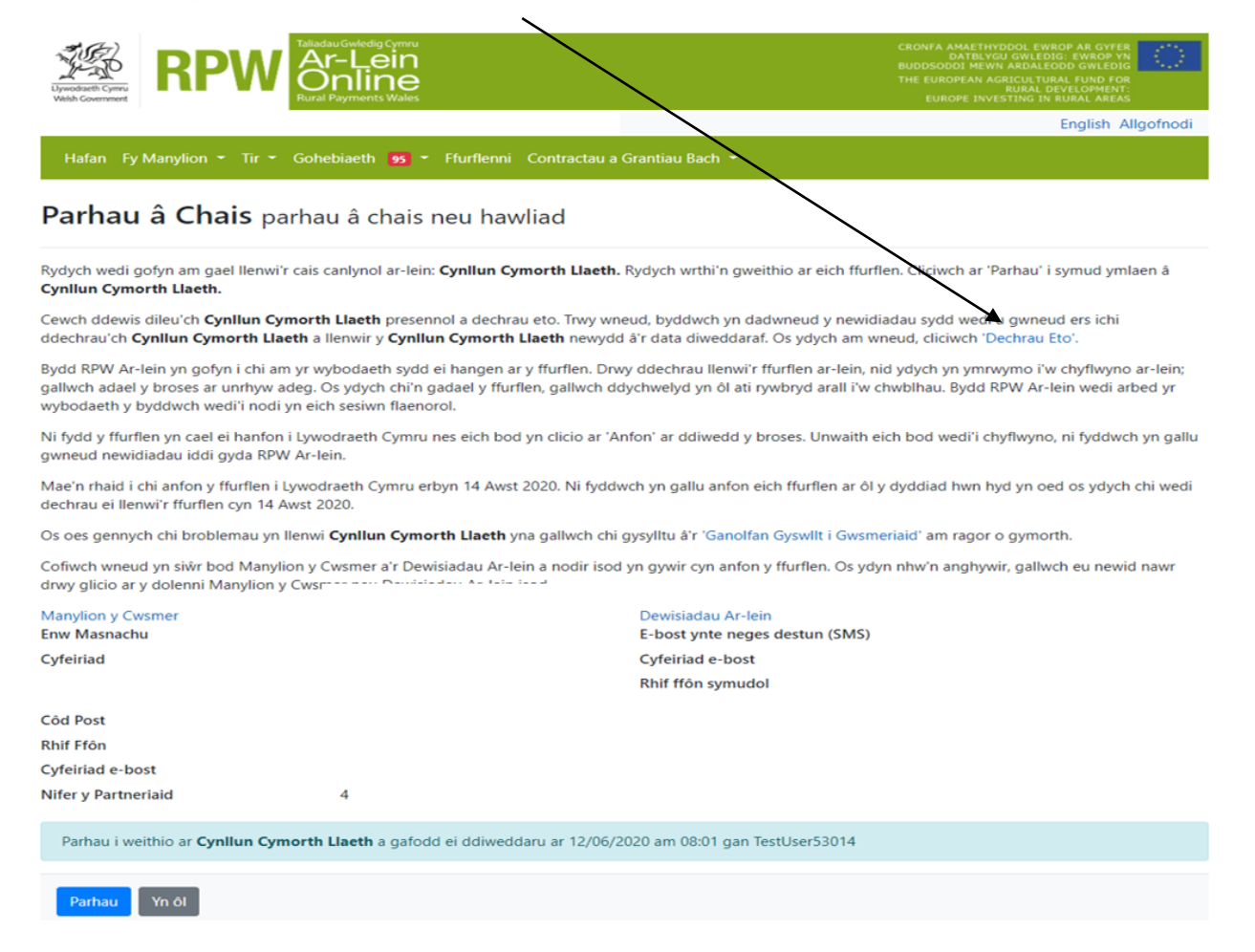

Cofiwch – os ydych yn dewis Dechrau Eto, bydd hyn yn ail-osod yr holl gwestiynau yr ydych wedi'u hateb ac yn dileu pob gwybodaeth yr ydych wedi'i hychwanegu.

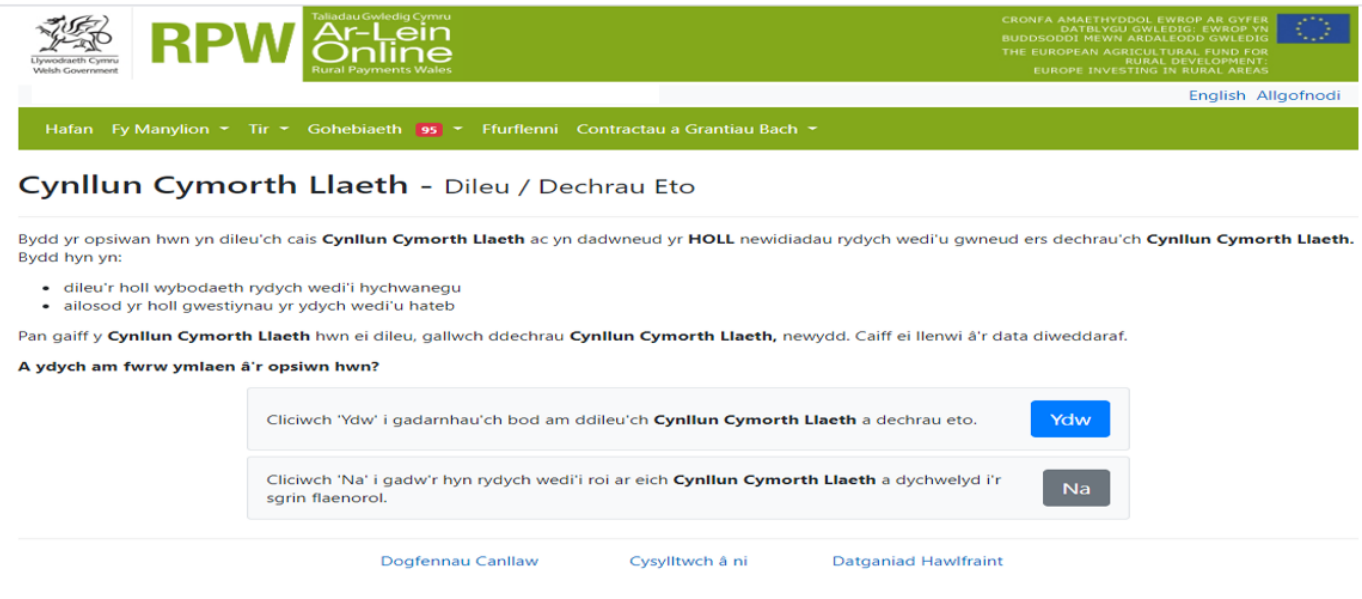

# **Cyflwyniad**

Rydych nawr wedi dod at y ffurflen gais. Gwnewch yn siŵr eich bod wedi darllen yr holl wybodaeth ar yr adran hon. Mae dolen i'r Canllawiau ar y sgrîn hon a Llawlyfr Sut i Lenwi ar y pen uchaf ar y chwith. Ar yr ochr chwith mae'r gwahanol adrannau. Mae croes goch yn dangos eich bod naill ai heb fynd i'r adran eto, neu bod gennych gamgymeriadau yn yr adran(nau). Fe welwch dic gwyrdd unwaith y byddwch wedi cwblhau pob adran os nad ydym yn gweld unrhyw gamgymeriadau. Mae amrywiol fotymau llywio ar ben ac ar waelod y ffurflen. Hefyd os ydych yn dymuno newid rhwng y Gymraeg a'r Saesneg mae botwm i wneud hynny ar waelod chwith y sgrîn.

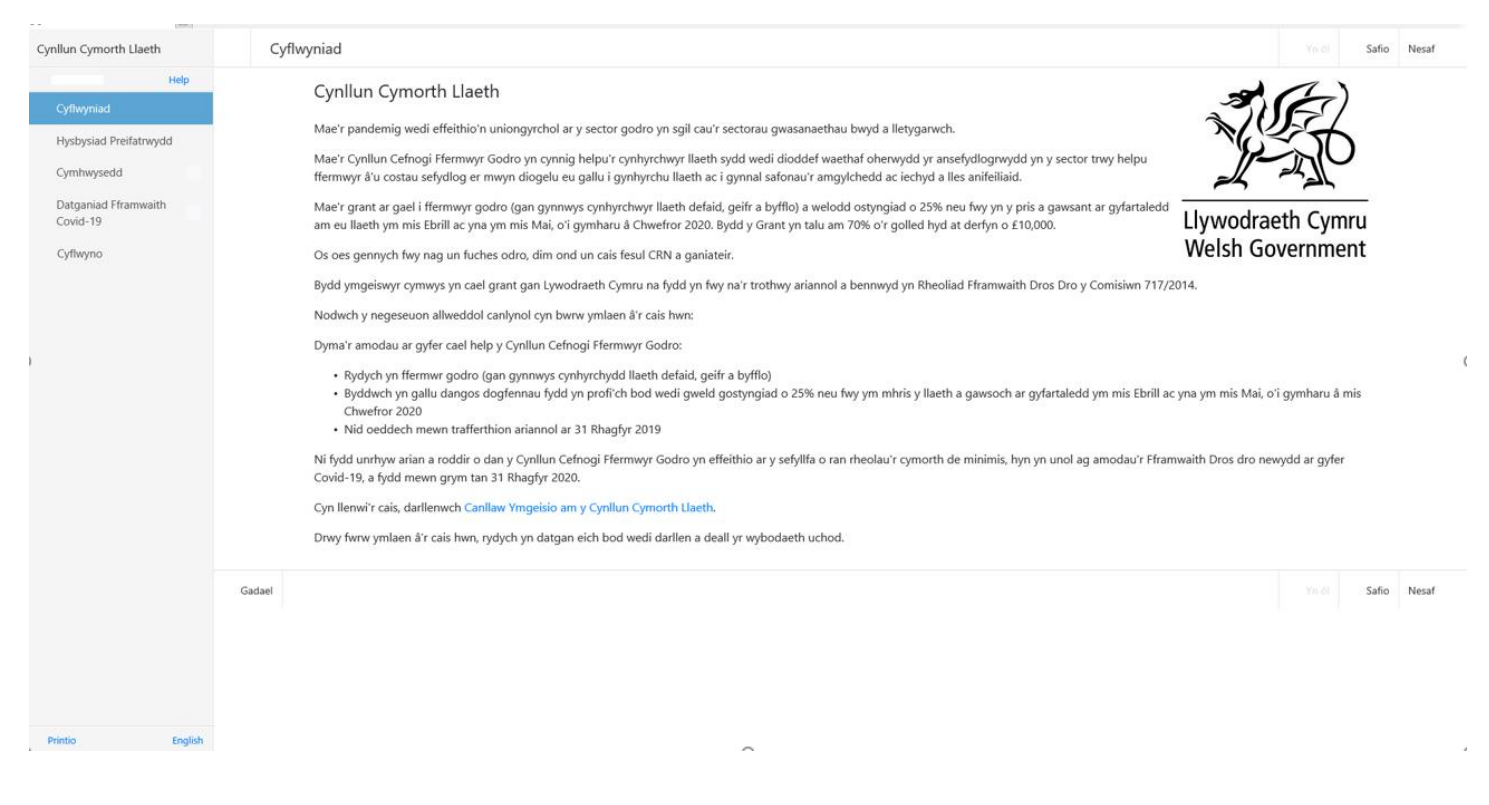

Unwaith y byddwch wedi cwblhau'r adran hon, cliciwch ar Nesaf.

# **Hysbysiad Preifatrwydd**

Nesaf byddwch yn gweld yr Hysbysiad Preifatrwydd. Gwnewch yn siŵr eich bod yn darllen yr wybodaeth yn yr adran hon.

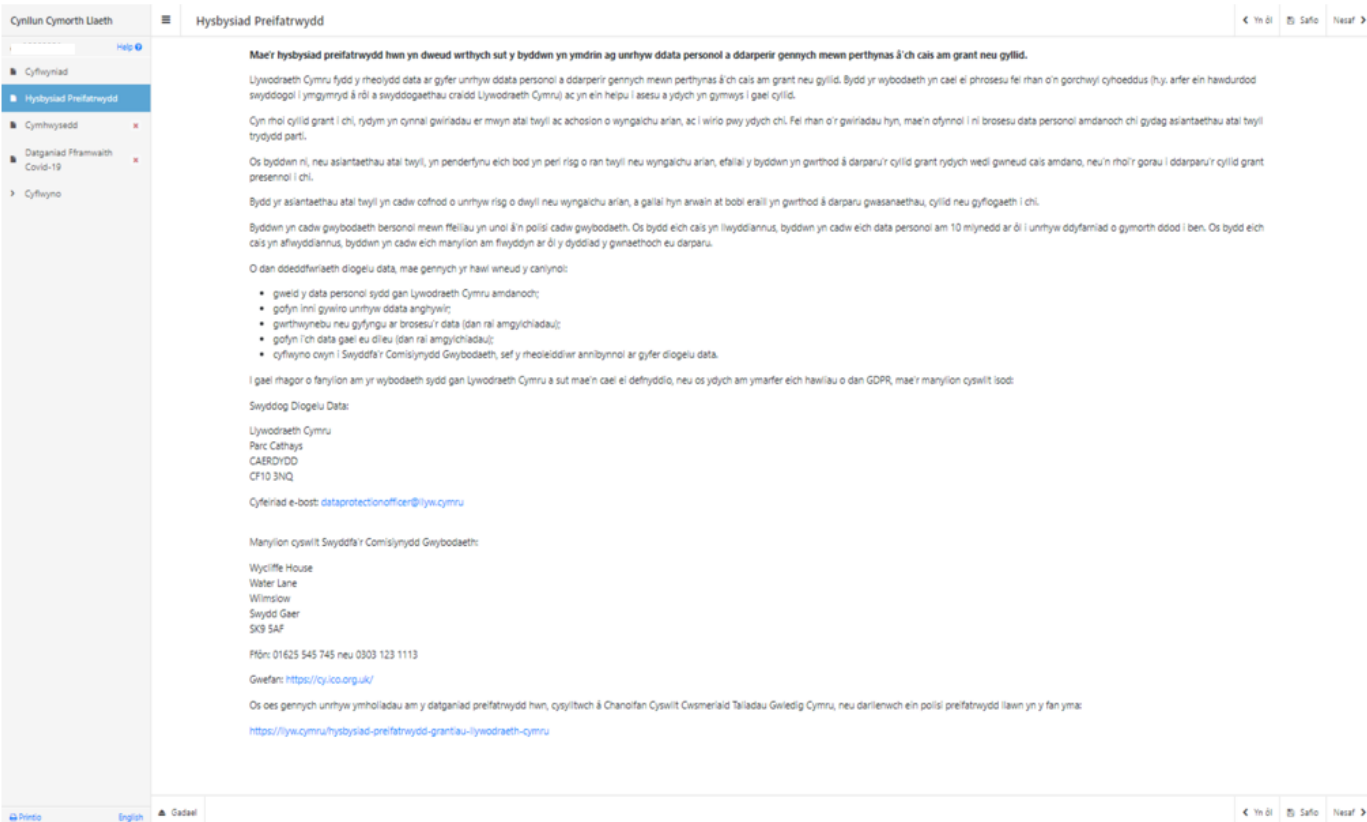

# **Cymhwysedd**

Yr adran nesaf yw'r adran Cymhwysedd.

Rhaid ichi ateb pob cwestiwn ar y dudalen hon

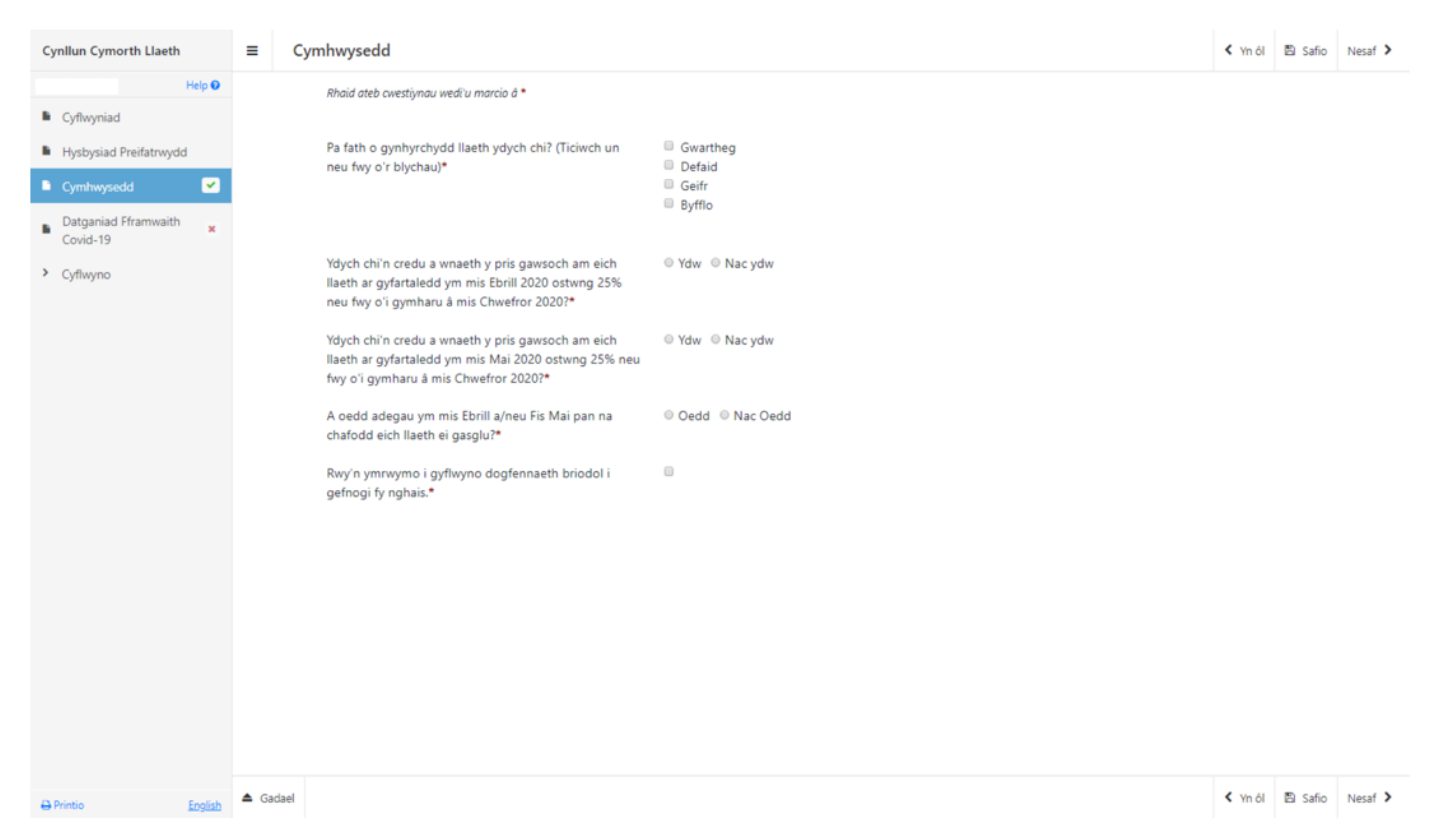

Mae gwiriadau cywirdeb data sylfaenol wedi eu cynnwys yn y dudalen hon, a bydd unrhyw wallau neu negeseuon gwybodaeth yn ymddangos ar ôl ichi glicio ar 'Safio' neu 'Nesaf'

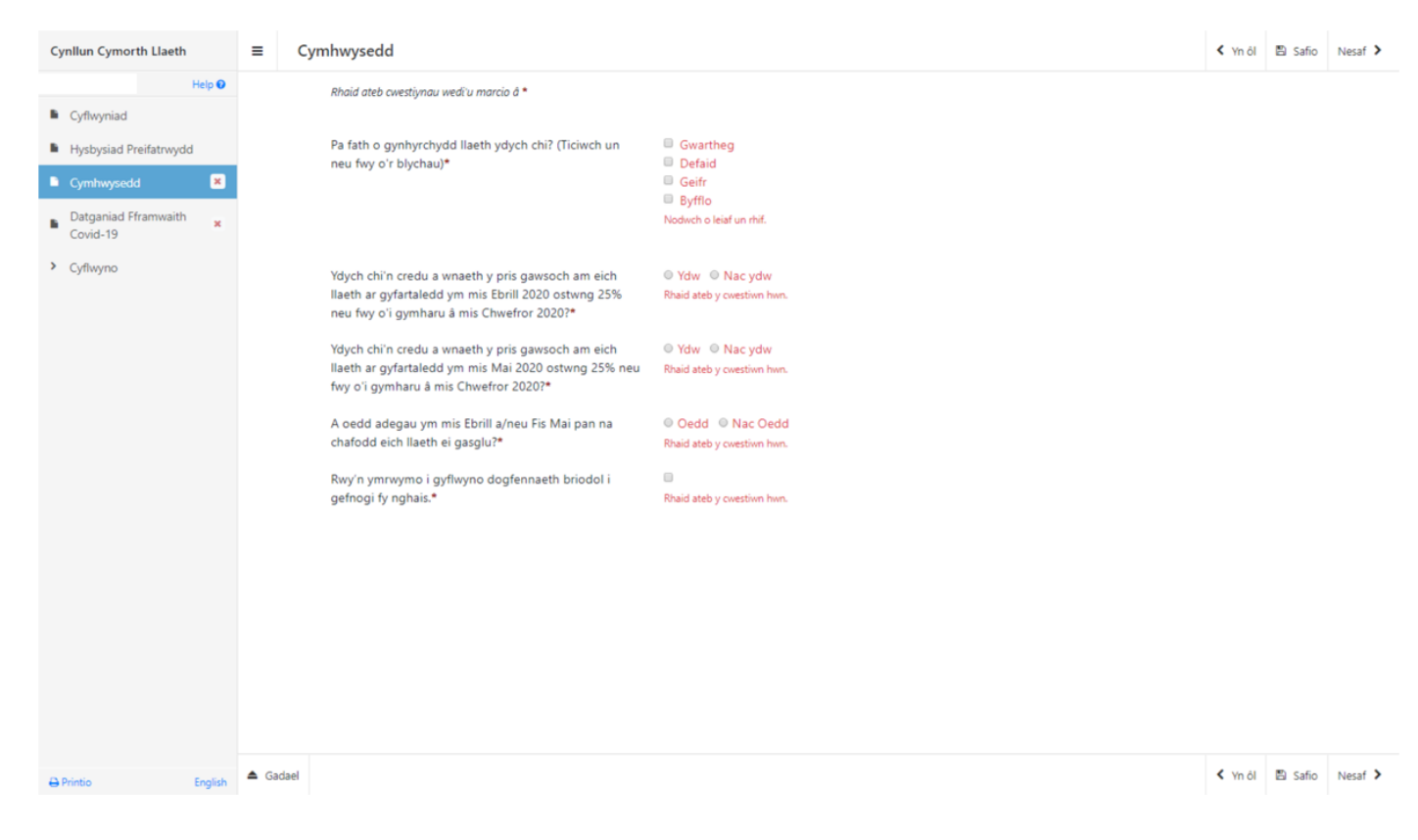

Os ydych yn ateb 'Oedd' i 'A oedd adegau ym mis Ebrill a/neu fis Mai 2020 pan na chafodd eich llaeth ei gasglu?\*' bydd y cwestiynau canlynol yn ymddangos:

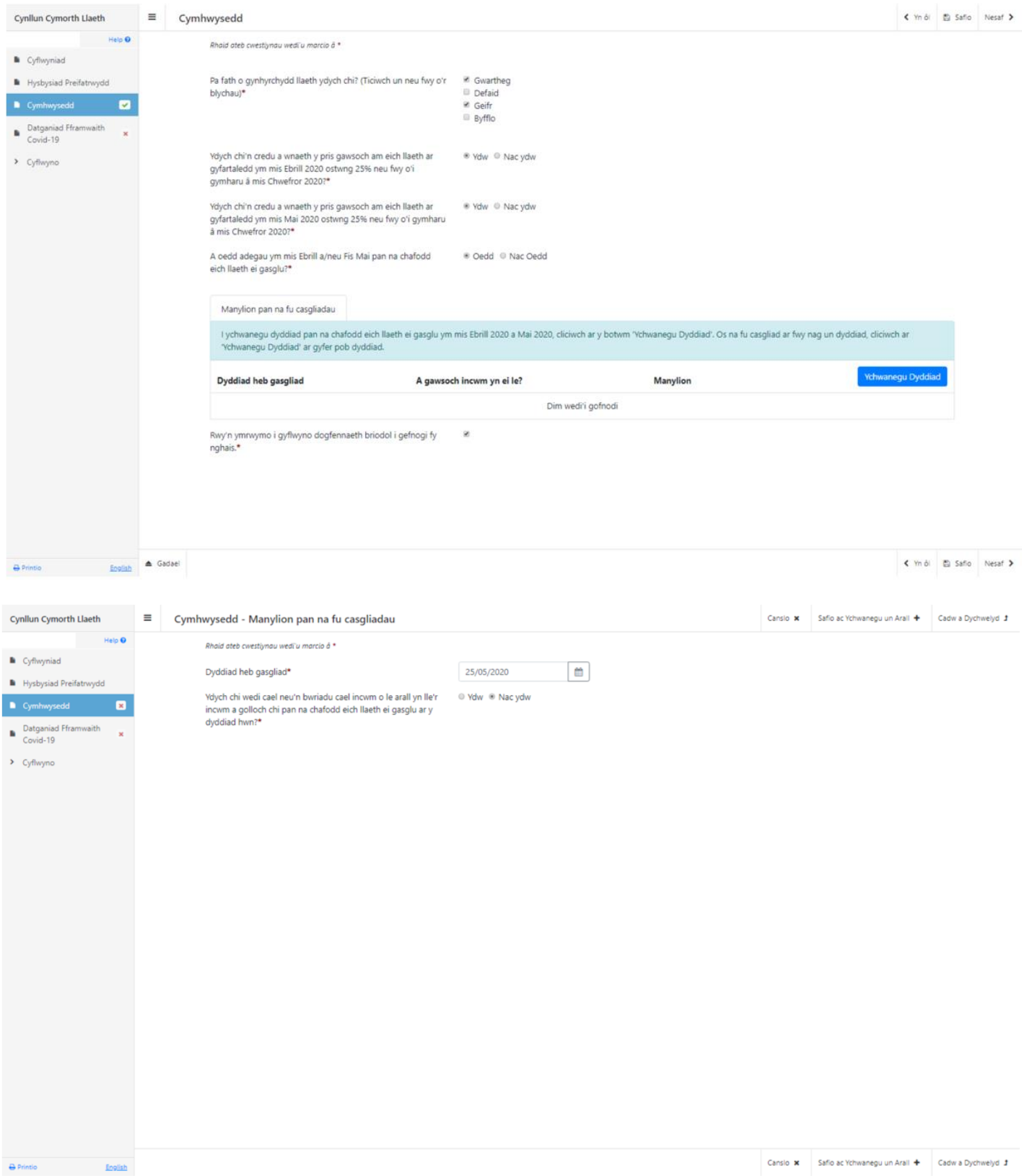

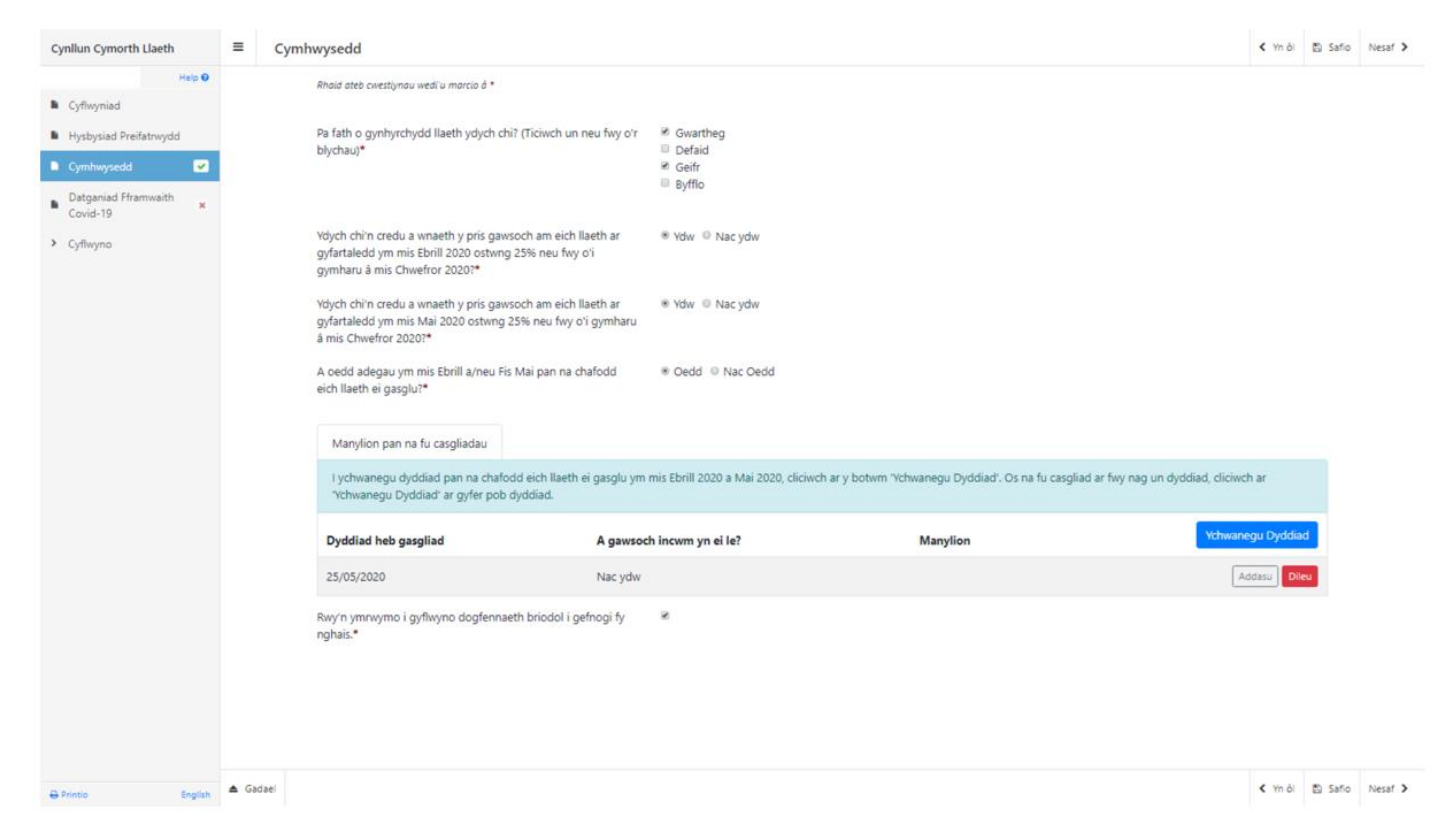

Pan fyddwch wedi ateb yr holl gwestiynau cliciwch ar y botwm **Nesaf**.

# **Datganiad Fframwaith Covid-19**

#### Darllenwch yr wybodaeth sy'n cael ei harddangos yn yr adran, ac yna ateb y cwestiynau.

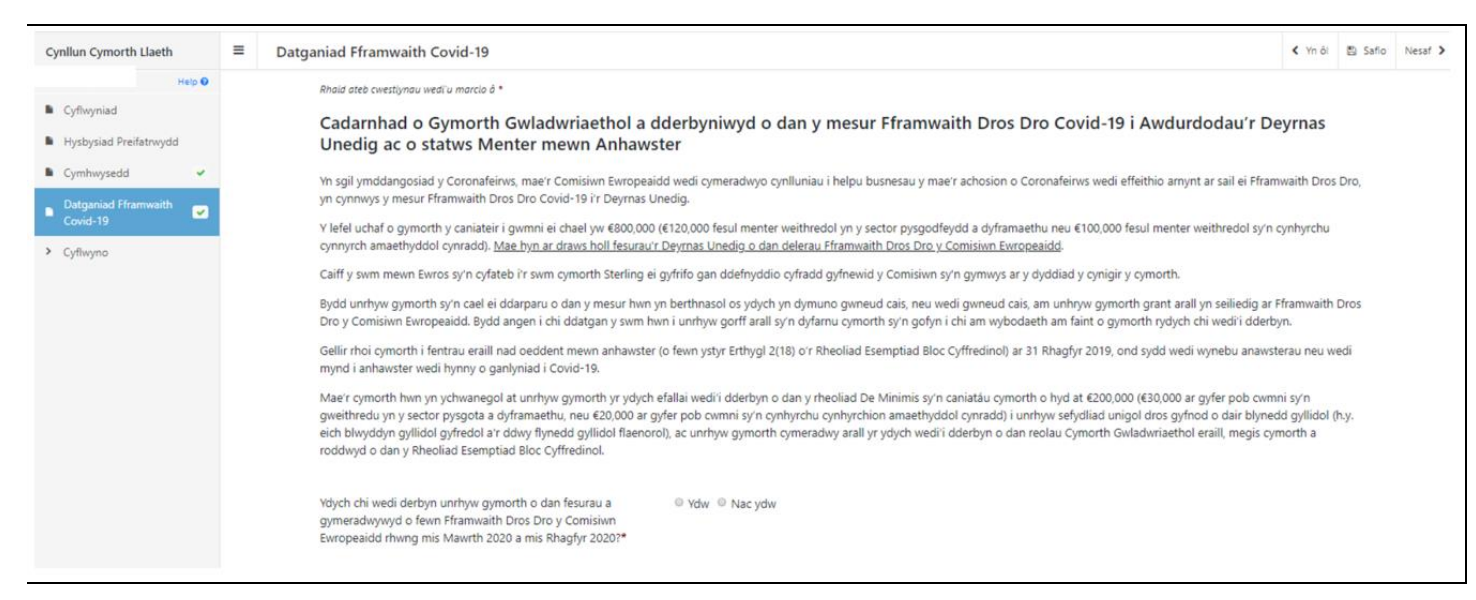

#### Os ydych yn ateb Ydw i'r cwestiwn canlynol, bydd angen ichi roi manylion y cyllid a gafwyd – cliciwch Ychwanegu Manylion Cyllido i wneud hyn.

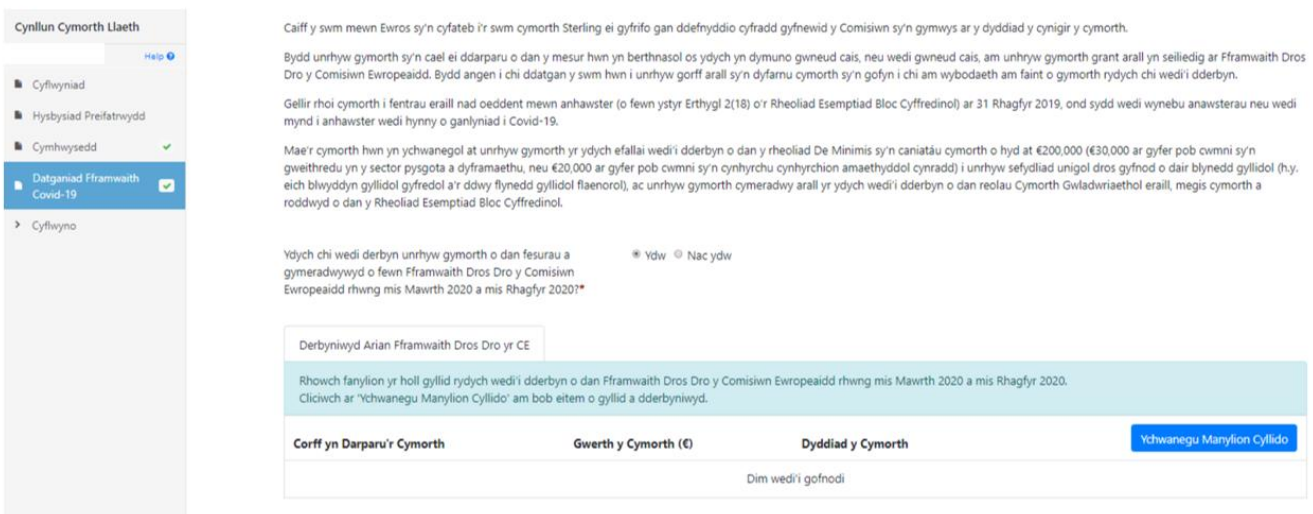

Nodwch fanylion y cyllid a gafwyd.

Os ydych ond wedi derbyn un swm o arian, unwaith y mae'r manylion wedi'u hychwanegu, cliciwch Safio a Dychwelyd ar waelod y sgrîn.

Os ydych wedi derbyn mwy nag un swm, dewiswch Safio ac Ychwanegu un Arall tan i fanylion yr holl gyllid perthnasol gael eu hychwanegu, ac yna cliciwch Safio a Dychwelyd.

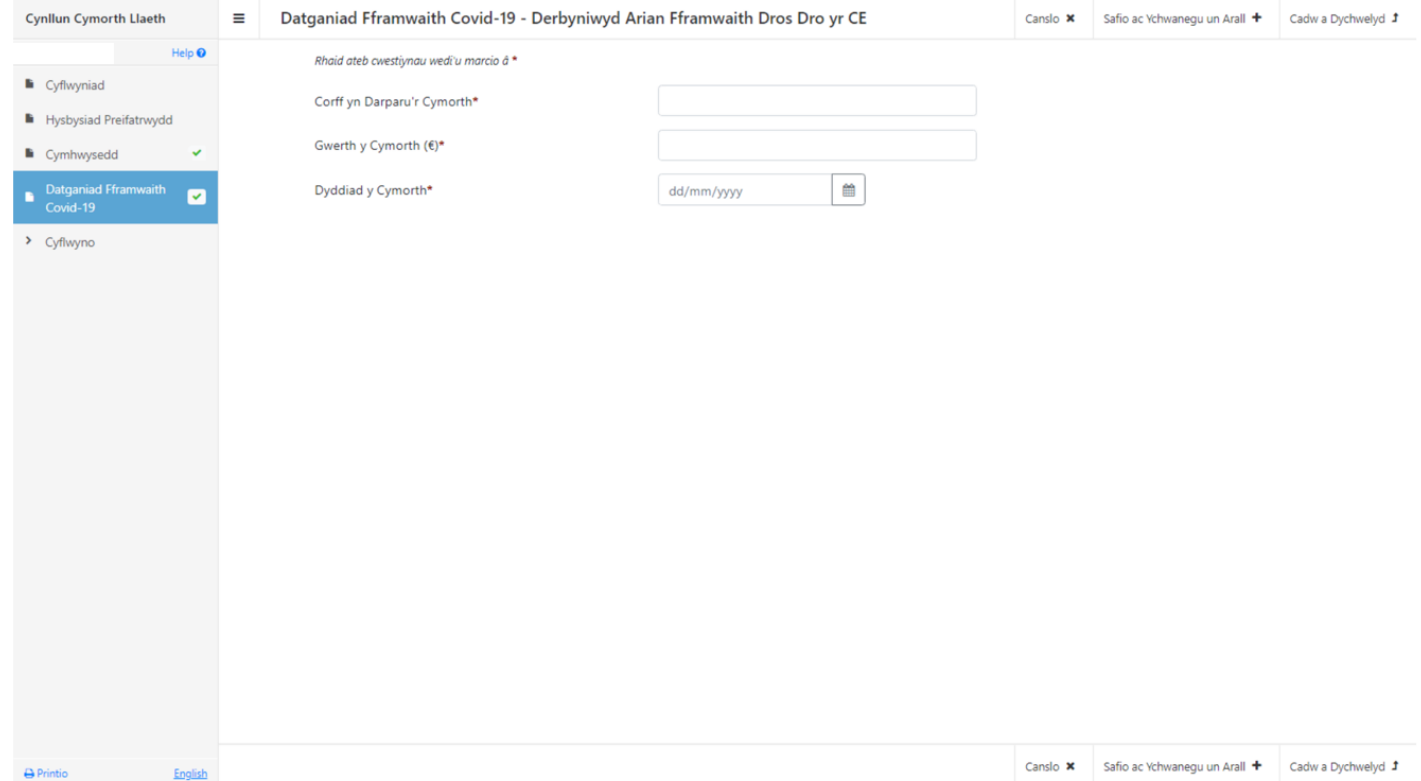

### Bydd y manylion a nodwyd nawr yn ymddangos fel isod.

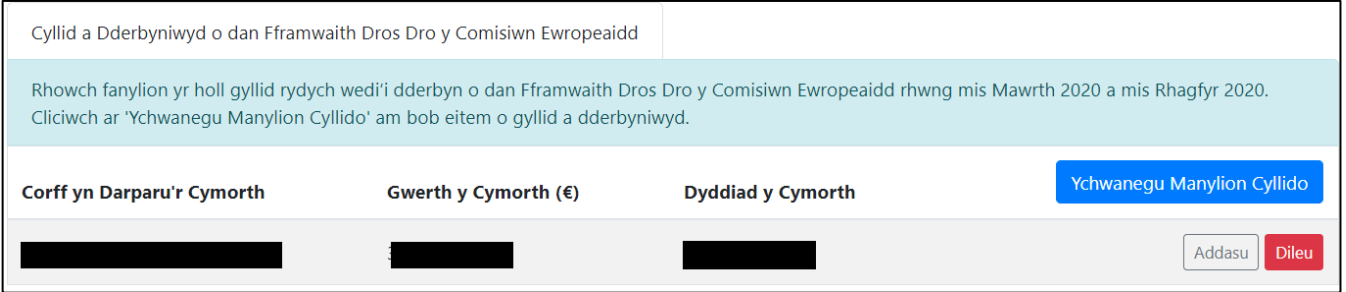

Nesaf, darllenwch weddill yr adran, ac ateb y cwestiwn isod.

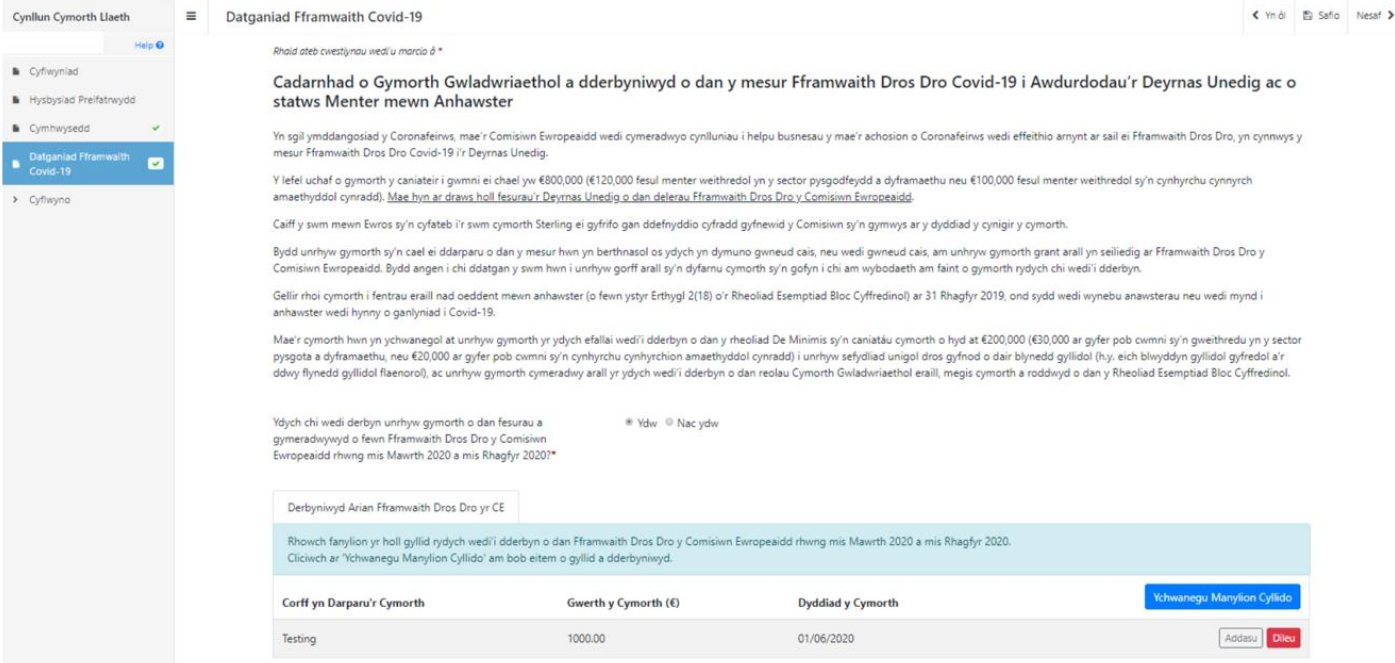

#### Asesiad Mentrau mewn Anhawster

Ffynhonnell: Adran 2(18) Rheoliadau Esemptiad Bloc Cyffredinol

- 
- Ffynhonnell: Adran 2(18) Rheoliadau Esemptiad Bloc Cyffredinal<br>
(18) mane. mennet menw na havanter 'y m golyby menthe lle mae o leiaf un o'r amgylchiadau canlynol yn digwydd:<br>
(a) Yn achos cwmni atebolnwydd cyfyngedig (ar
	-
	- ailstrwythuro.
	- . (e) Yn achos menter nad yw'n Fusnes Bach a Chanolig, lle, am y ddwy flynedd ddiwethaf: (1) mae cymhareb dyledion llyfr i ecwiti y fenter wedi bod yn fwy na 7,5 a (2) mae cymhareb EBITDA i log y fenter wedi<br>bod islaw 1,

Oeddech chi mewn anhawster ariannol ar 31 Rhagfyr 2019?\* @ © Oeddwn © Nac Oeddwn

 $\triangle$  Gadael

K Yn ôl Ei Safio Nesaf >

# Os ydych yn ateb Oeddwn i'r cwestiwn hwn, bydd angen ichi roi rhagor o fanylion yn y blwch testun.

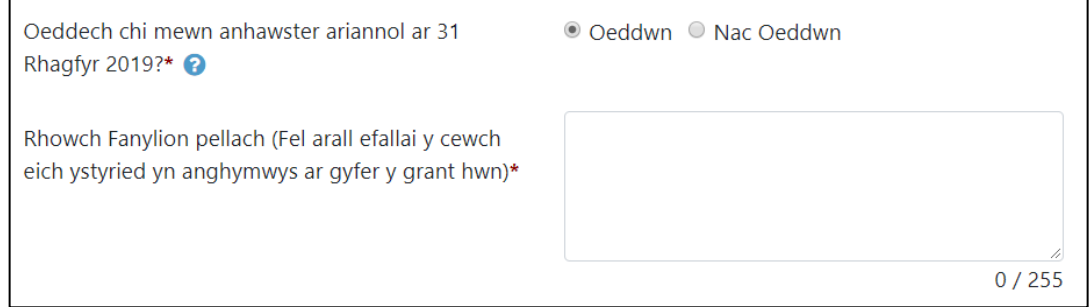

#### **Camgymeriadau, Gwybodaeth a Chrynodeb**

Bydd yr adran nesaf yn dangos unrhyw negeseuon Camgymeriad neu Gwybodaeth ar eich cais, a Chryndeb o'r cais. Bydd unrhyw negeseuon Camgymeriad yn eich atal rhag cyflwyno eich cais a bydd angen eu datrys. Nid yw negeseuon gwybodaeth, fel y neges Rhybudd isod, yn eich atal rhag cyflwyno'r cais.

Gwnewch yn siŵr fod yr wybodaeth sy'n cael ei dangos yn gywir cyn mynd ymlaen.

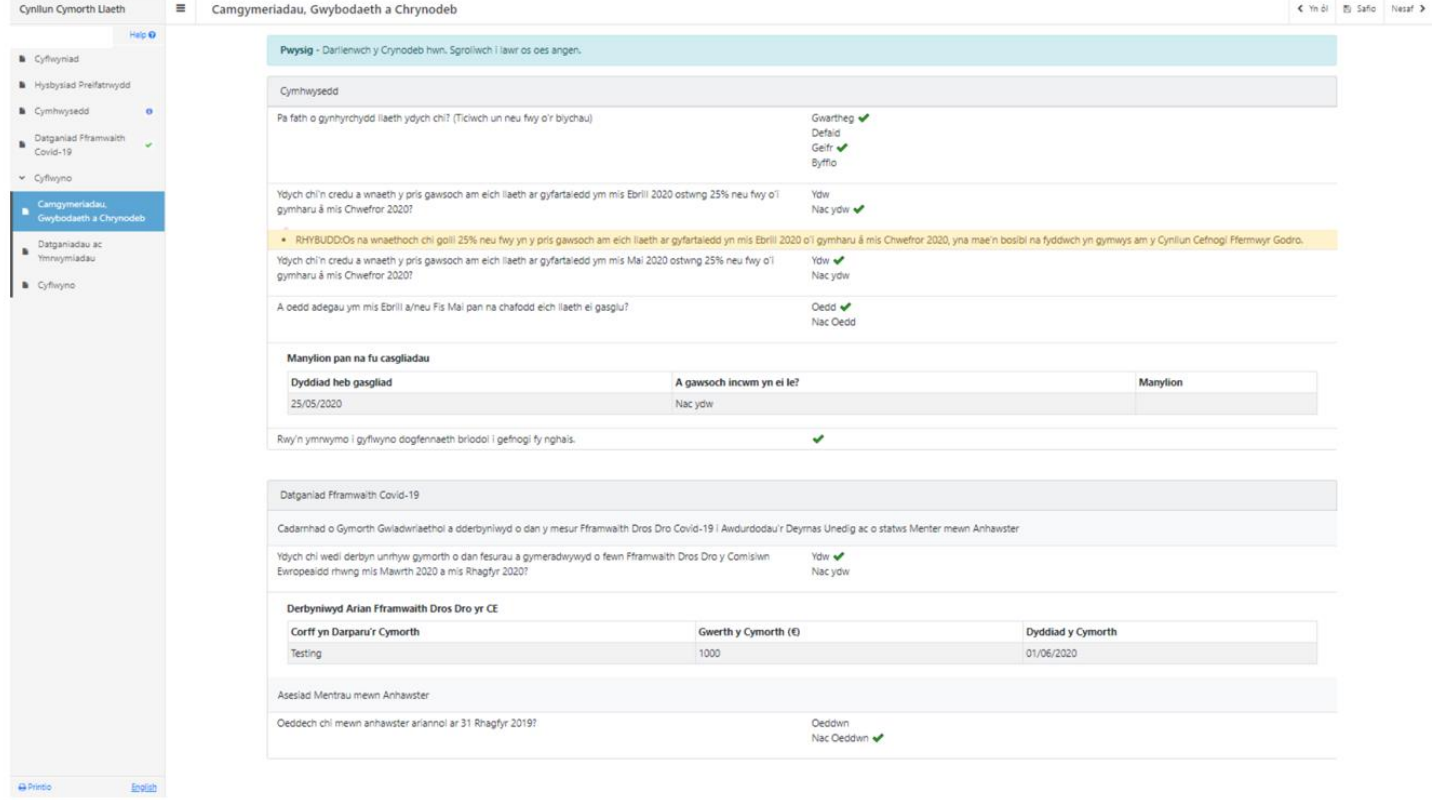

### **Datganiadau ac Ymrwymiadau**

Darllenwch yr adran datganiadau ac ymrwymiadau ac unwaith rydych wedi gwneud hynny, ticiwch y blwch ar y gwaelod i gadarnhau eich bod yn cytuno i'r rhain.

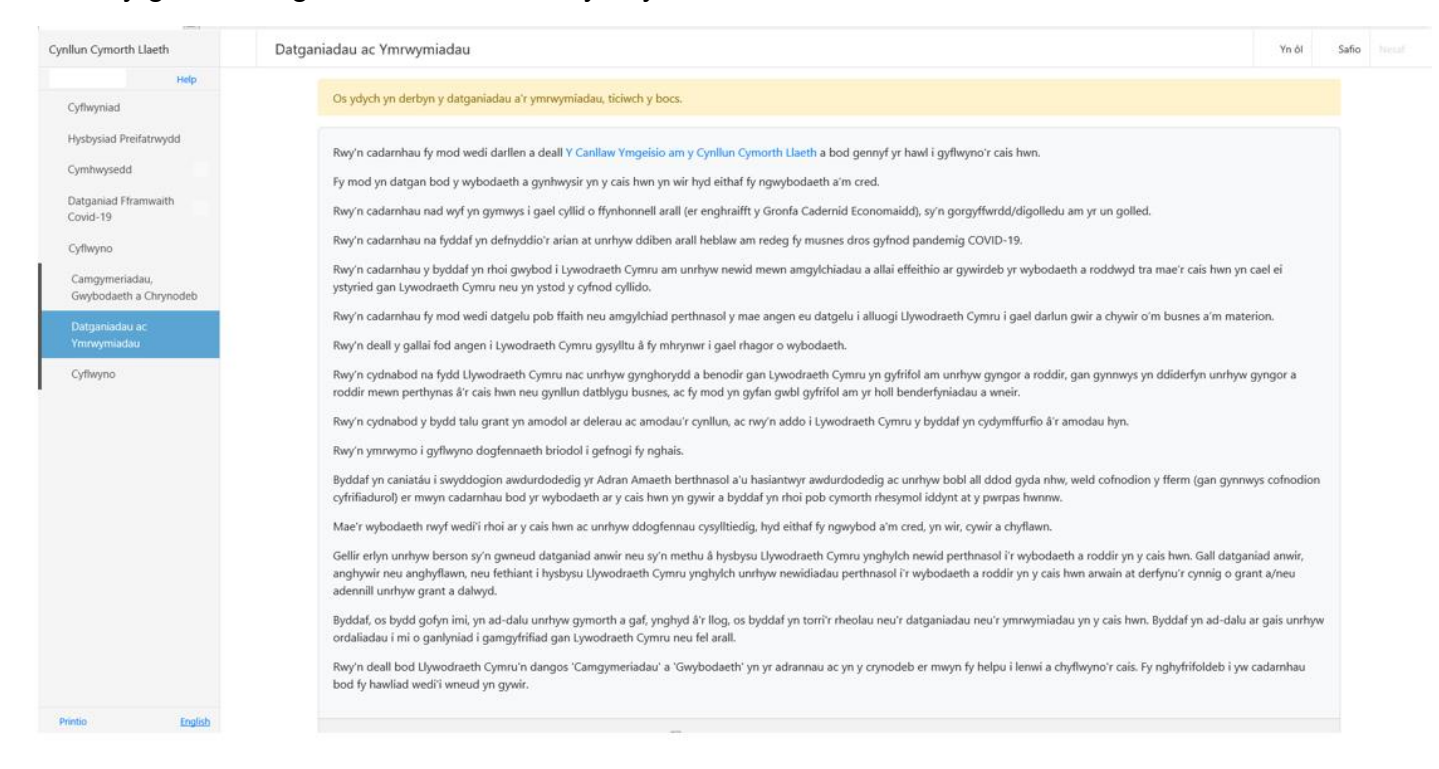

## **Cyflwyno**

Pan fyddwch wedi cwblhau'r cais, cliciwch y botwm Cyflwyno.

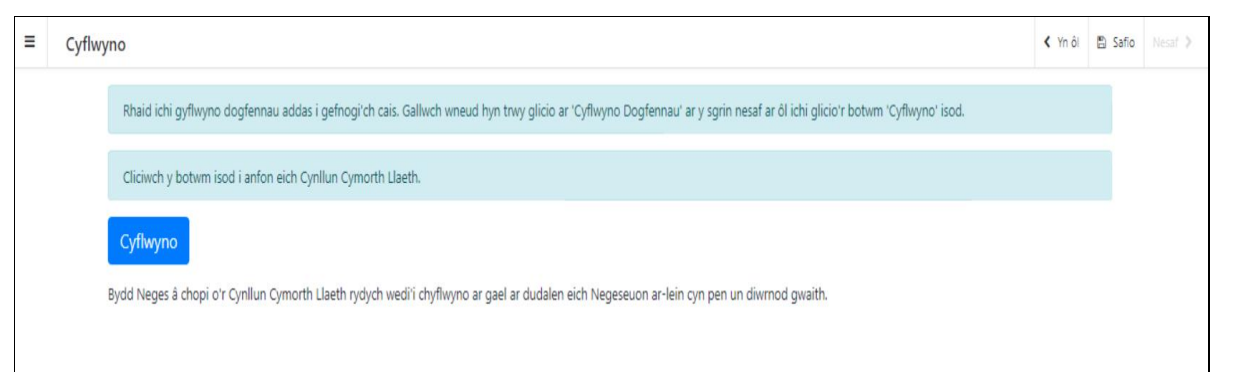

### **Cadarnhau Cyflwyno'r Cais**

Bydd copi o'ch cais yn ymddangos ar eich cyfrif RPW Ar-lein o fewn un diwrnod gwaith. Dylech safio neu brintio y Cadarnhau Cyflwyno'r Cais, drwy ddewis Printio'r Sgrîn Hon. Cewch bellach glicio Cyflwyno Dogfennau. **Cofiwch gyflwyno'r holl dystiolaeth ddogfennol i ategu eich cais**, wedyn clicio Gadael i adael y cais a mynd yn ôl i RPW Ar-lein.

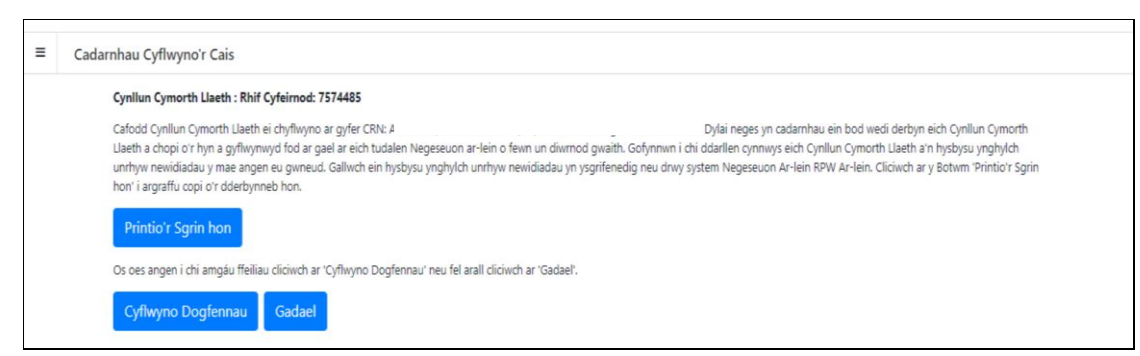